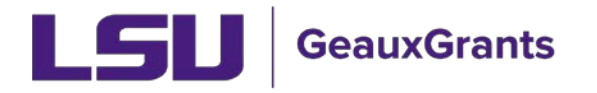

## **Submitting an Adverse Event/Unexpected Problem**

It is recommended you use Chrome or Firefox when using GeauxGrants. You can login through myLSU or by <https://www.lsu.edu/geauxgrants/>

• Locate the protocol under Locate My Records.

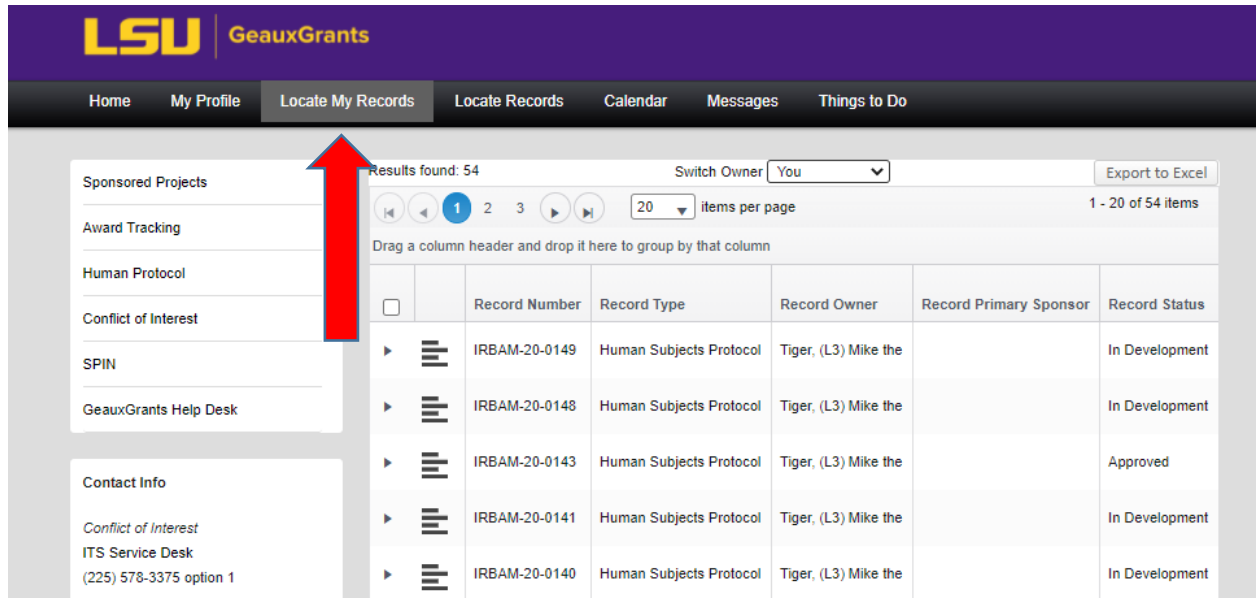

• Click the four lines next to the IRB number of the study with the adverse event. Click Create New then Adverse Event.

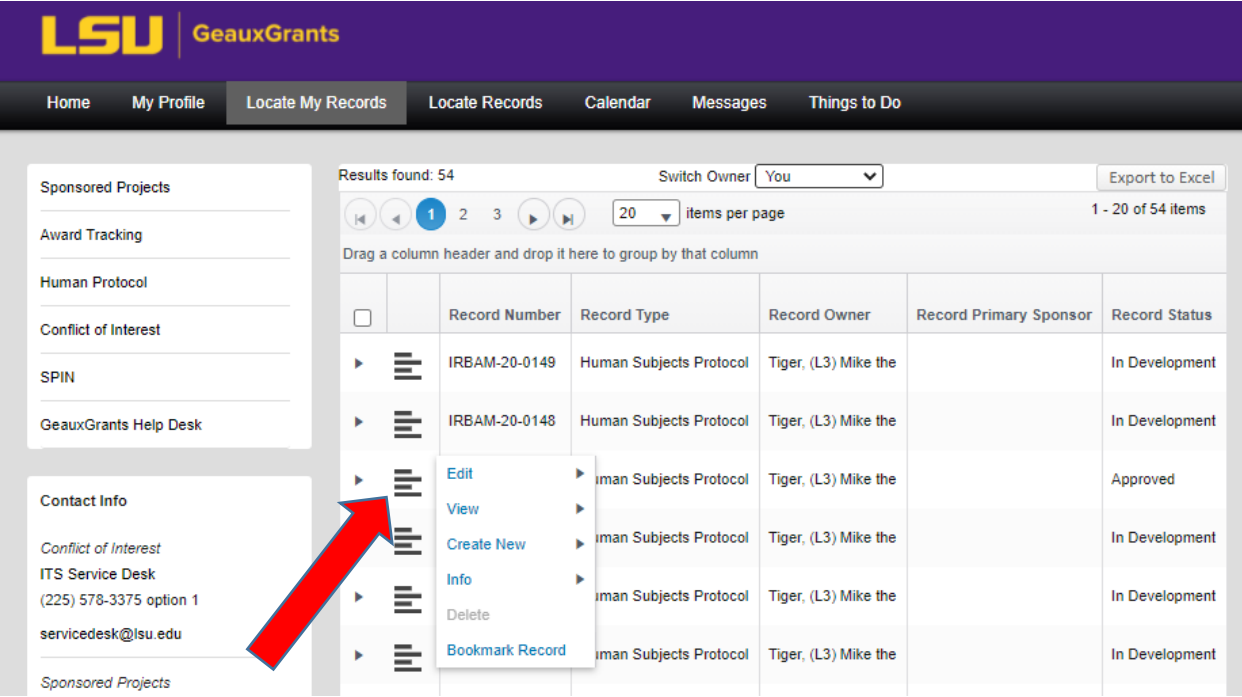

• Complete the page, check Complete, and click Submit.

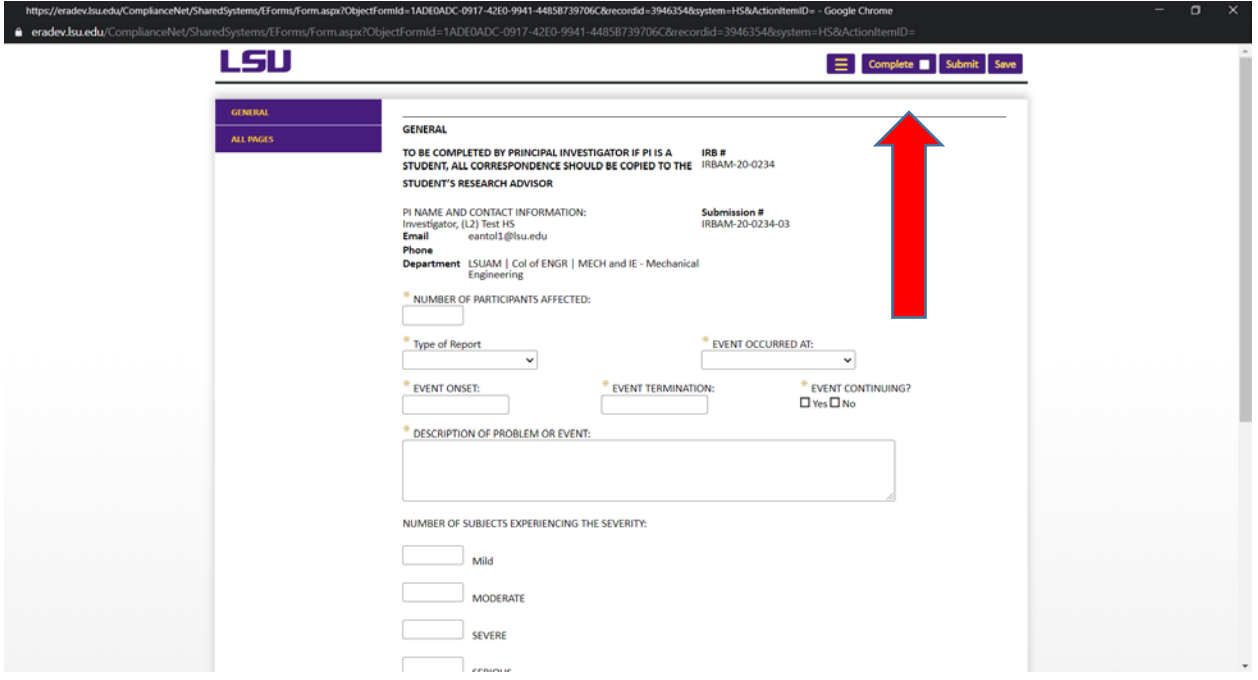